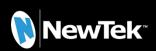

# TriCaster® Mini X

**Quick Start Guide** 

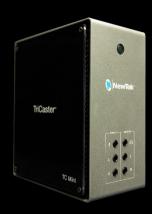

## What's in the box?

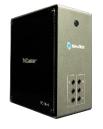

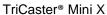

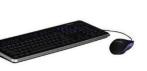

Keyboard & Mouse

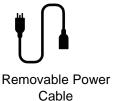

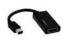

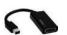

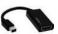

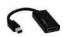

1 Mini DisplayPort to HDMI Adapter & 3 Mini DisplayPort to DisplayPort Adapters

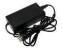

**Power Supply** 

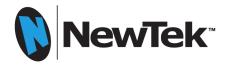

### TriCaster® Mini X Connections Set-Up

#### **Back Panel Connections Set-Up**

#### 3. USB 3 Connectors

- Connect keyboard and mouse
- If USB extenders are needed for peripheral devices, performance can vary and it is recommended to contact an authorized NewTek supplier for advice.

## 4. Gigabit Ethernet Network Connectors

 Connect to network for more input sources, for output, and Internet access

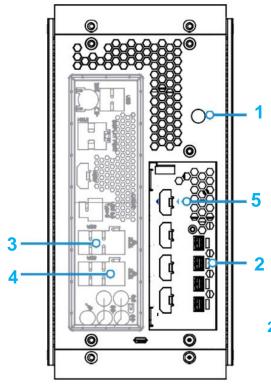

#### 1. Power Connector

- Connect the removable power cord to the power supply
- Connect the power supply
- cable to the power connector on the unit
- Plug in the removable power cable to an electrical power source

#### 2. Mini DisplayPort Connectors

- Connect mini DisplayPort to DisplayPort or HDMI adaptors
- Connect adaptor cables to HDMI or DisplayPort monitors and displays

#### 5. HDMI Source Connectors

Connect up to four (4)
 HDMI cameras sources.
 Each input supports video standard resolutions up to 4Kp30

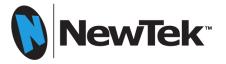

## TriCaster® Mini X Connections Set-Up

#### **Front Panel Connections Set-Up**

#### 3. Microphone Connector

 Connect microphone input

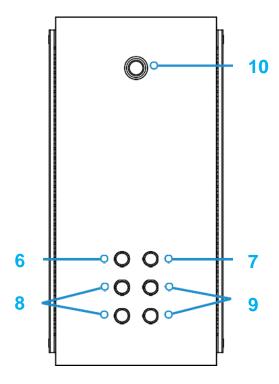

### 4. Headphone Connector

Connect headphone

#### 5. Audio L-R In Connectors

 Connect line level audio source

#### 6. Audio L-R Out Connectors

 Connect line level audio output

#### 7. Power Switch

 Press to turn on power to the unit

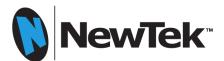

## TriCaster® Mini X Registration

#### 1. Serial Number Label

Find the 15-character serial number label on the TC Mini unit

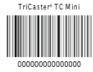

#### 2. Internet Connection

Use one of the Gigabit Ethernet Network Connectors on the unit to make an active Internet connection.

#### 3. Display, Keyboard & Mouse

Be sure a display, keyboard and mouse are connected to the unit.

#### 4. Power

Press the Power Switch on the unit.

#### 5. End User License Agreement

Once the unit finishes powering up the End User License Agreement screen appears. Click on I Accept the license conditions to continue

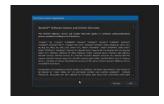

#### 6. User Information

The User Info screen now appears. Fill out the information and when complete, click OK

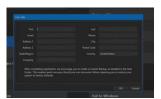

#### 7. TriCaster® Registration

The Register TriCaster® screen now appears. Type in the 15 character serial number and then click Continue

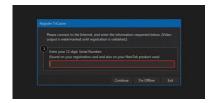

#### 8. Software Update

After confirmation with the NewTek registration service, the system user interface appears. Before using the system, please go to <a href="https://www.newtek.com/downloads/">https://www.newtek.com/downloads/</a> to download and install the latest version of software.

#### 9. Video Tutorials

Clicking on the New Session box is the first step to create a program, but there is a downloadable video tutorial that will assist in the most common operations and show how an initial program can be created. https://www.newtek.com/tricaster/mini/videos/